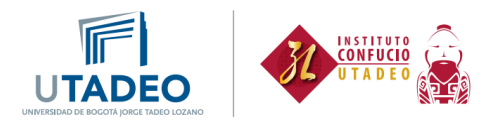

## **Proceso de inscripción estudiantes nuevos**

Esta guía va dirigida a **estudiantes nuevos del Instituto Confucio** y a **estudiantes de la Universidad Jorge Tadeo Lozano que solo hayan tomado cursos de idioma chino por créditos académicos**, quienes deben solicitar la creación de usuario para nuestros cursos:

1. Inicia la preinscripción y diligencia los datos solicitados. Haz clic [aquí.](https://appsia.utadeo.edu.co/formularioBasico/inicio.jsp)

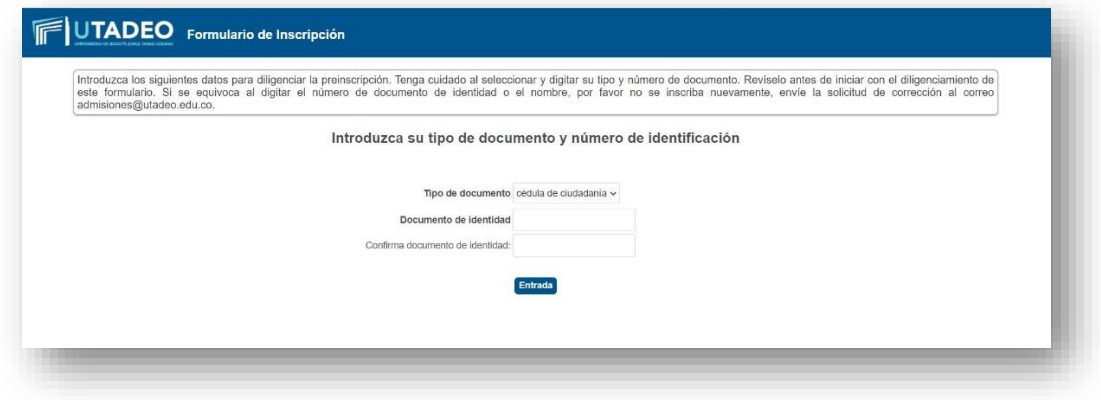

2. Si te vas a inscribir en idioma chino, debes aplicar a la convocatoria de nuestros cursos básicos, denominada **2024-1S ESTUDIOS PROPIOS** y avanza.

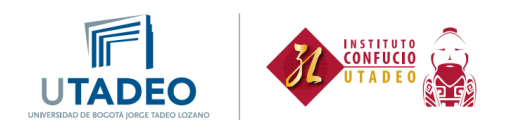

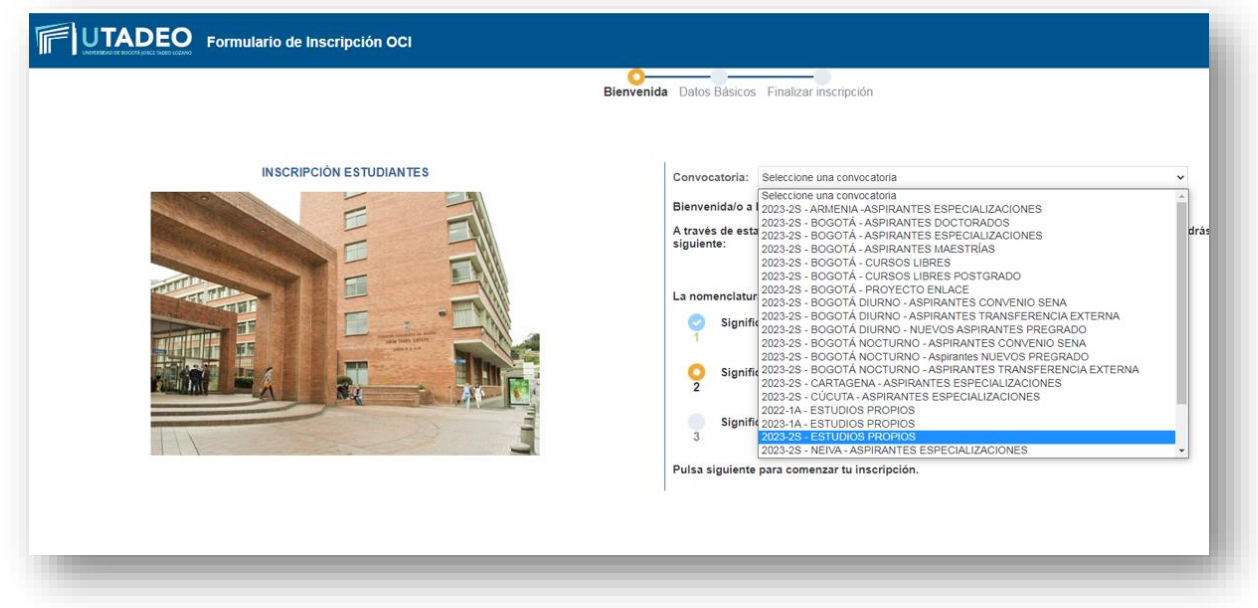

3. A continuación, te aparecerá el siguiente formulario, el cual debes diligenciar.

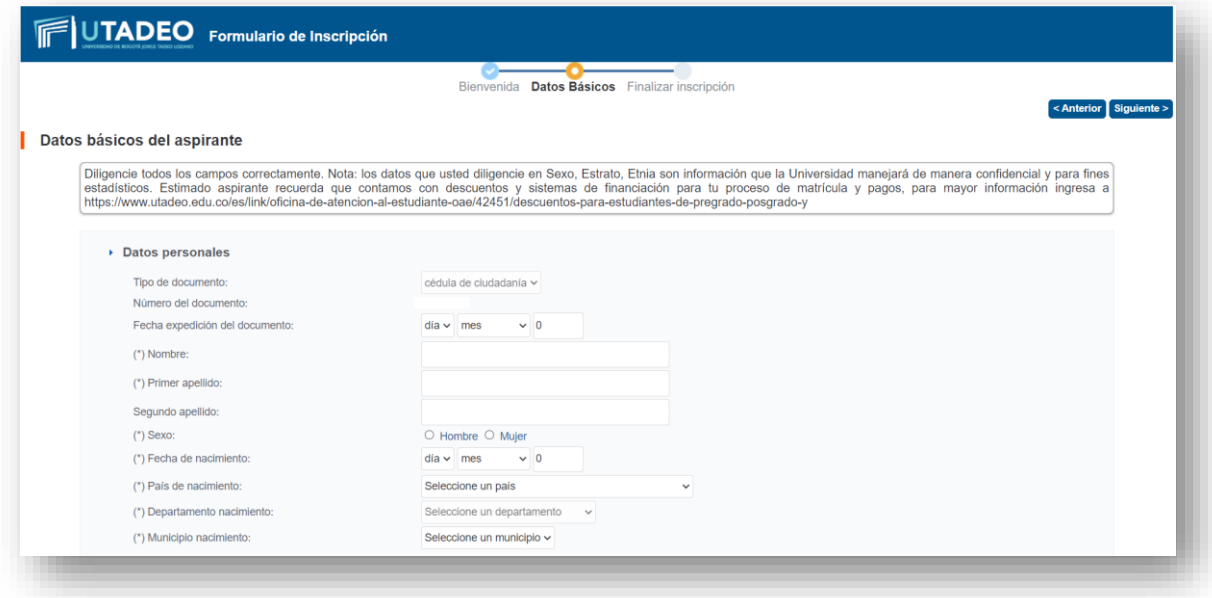

Si eres estudiante externo, deberás marcar la convocatoria que corresponde a **Idioma Chino** para acceder a los horarios ofertados para estudiantes externos.

Si eres estudiante externo y estas interesado en los horarios de Chino 2 y Chino 4 ofrecidos para estudiantes tadeistas, deberás seleccionar la convocatoria **Chino Básico**.

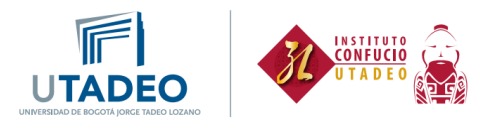

4. Una vez finalizado, debes salir del portal y estar pendiente de recibir tu usuario y contraseña en un plazo de 2 días, este puede llegar a Spam, por lo cual debes estar atento.

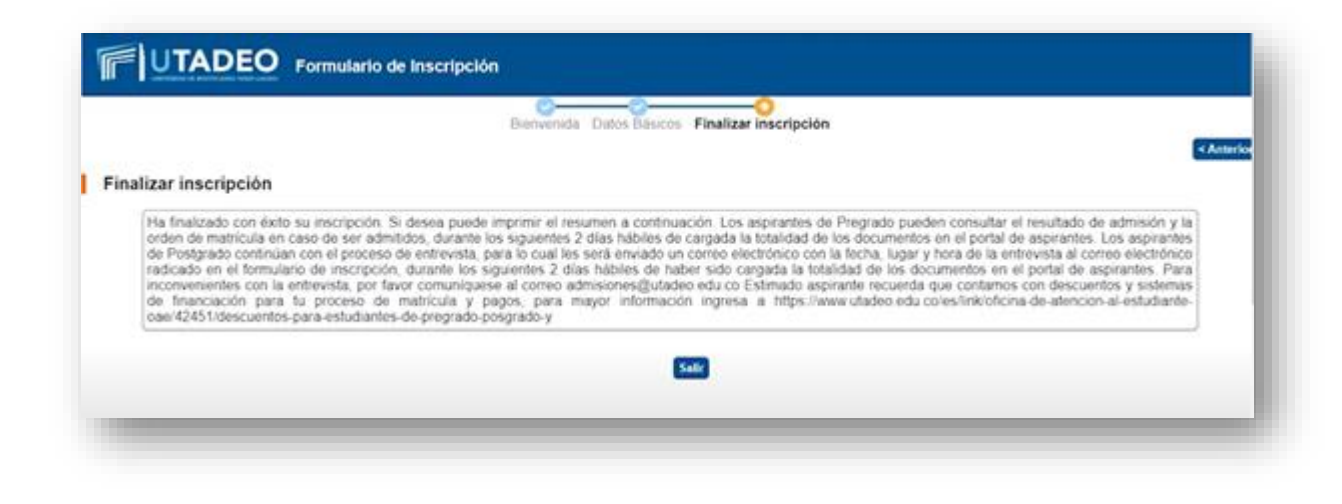

5. Una vez tengas tu usuario y contraseña, ingresa [aquí.](https://autenticacionsiaoam.utadeo.edu.co/oam/server/obrareq.cgi?encquery%3DFom%2BpsBDWR8DistQ42n2twEMDnvWJDlIVzeNBYEMbSN%2B4TjqLbCQ4DLNRRKfWdseMiVYKRR8CWCbRvMfa7WSpa6TDyhxBRRb1hrTp32F%2Bof4p%2BUivx%2FOYi43g5L9MwNX3D36uzVE%2Bu59t%2B8NXPxlrRfGqHExkiTjp%2FQxZJJ870JUk8t7suZTr0vSXZ7tfwdIvuBeTmdZL7JkE6advhHgveLYPi3v6%2BuaSxbfi8YomfVjgWVeaSlSVDOs%2BCmBhAGDUddupXkDIjSkO0rsPLzI5Rjp99rLmdb0BWDVrtiVanCP5U0VdlLk8iEiCnc21tXDVtKvqM4ETf6%2F1yzlmTHI3pY75EozTr0WQMCnWzqFWY%2B8dvpn4gYz4Cz2jANy0Ngh%20agentid%3DWT_isis%20ver%3D1%20crmethod%3D2%26cksum%3D4904fef7ebef57b7706cca3198bc5e100d283c31&ECID-Context=1.005vXO%5EPX09Fw015zv_AiW0003Fk002eSn%3BkXjE)

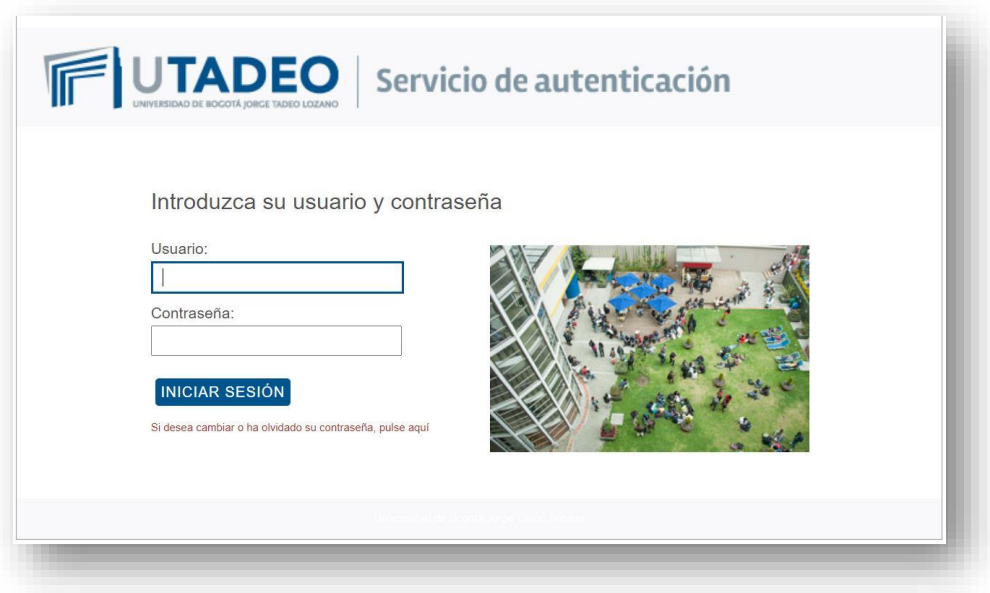

6. Debes espera un día para continuar con el proceso, tiempo en el cual la **Oficina de Registro**  verifica la información.

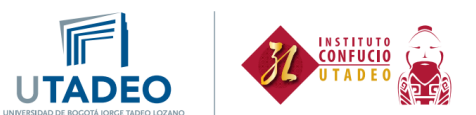

7. Ingresa tus datos personales a través del Formulario de admisiones que encontrarás en el submenú **Admisiones**.

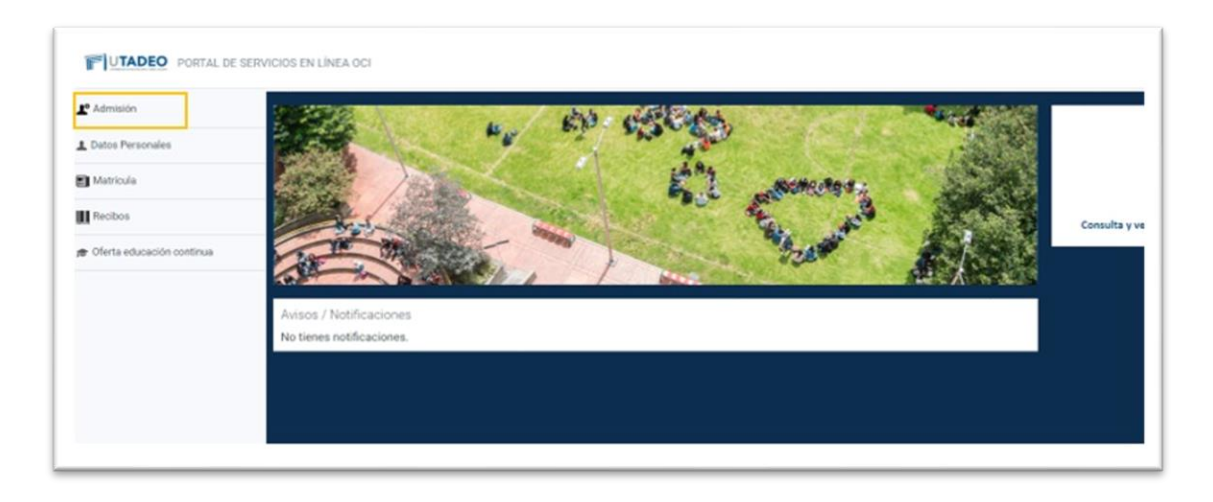

8. Dar clic en entrar:

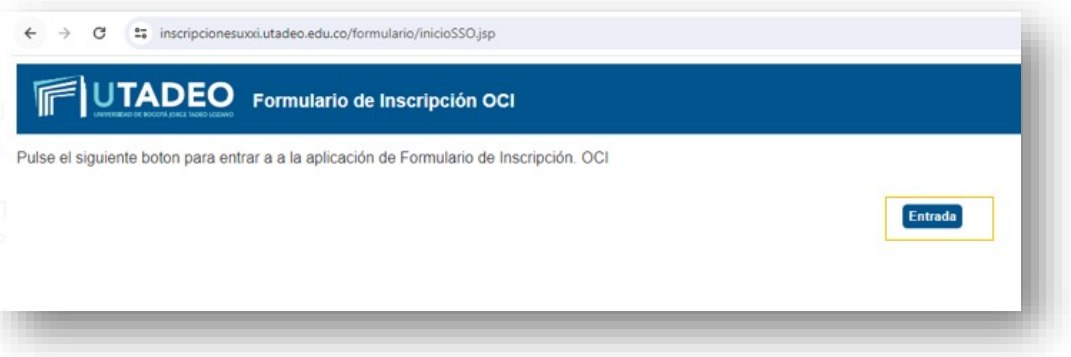

9. Nuevamente deberás marcar la convocatoria 2024-1S ESTUDIOS PROPIOS y da clic en SIGUIENTE

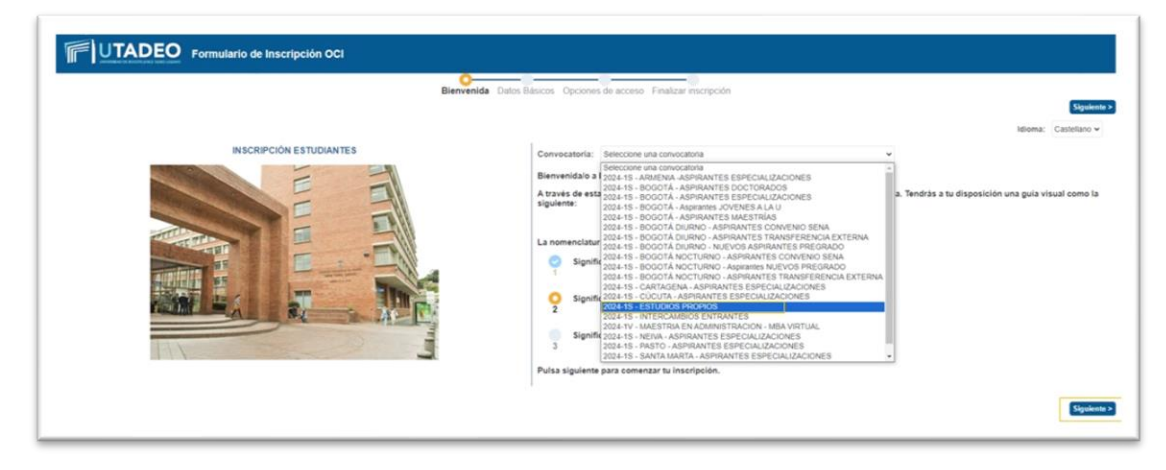

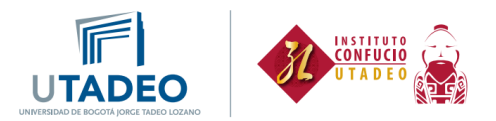

10. Elige el plan de acuerdo con lo siguiente:

P005 = Idioma Chino (estudiantes externos).

P007 = Chino Básico (estudiantes externos que deseen inscribir chino 2 o chino 4 en horario ofrecido a estudiantes tadeistas).

Paso 1: selecciona el plan:

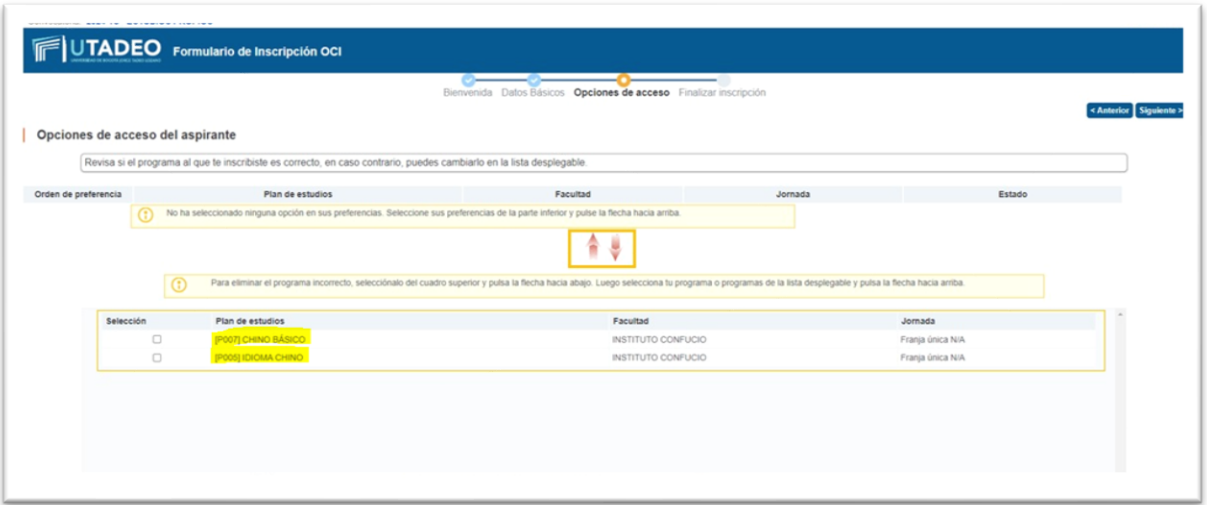

Paso 2: a continuación, selecciona la flecha hacia arriba resaltada a continuación, y da clic:

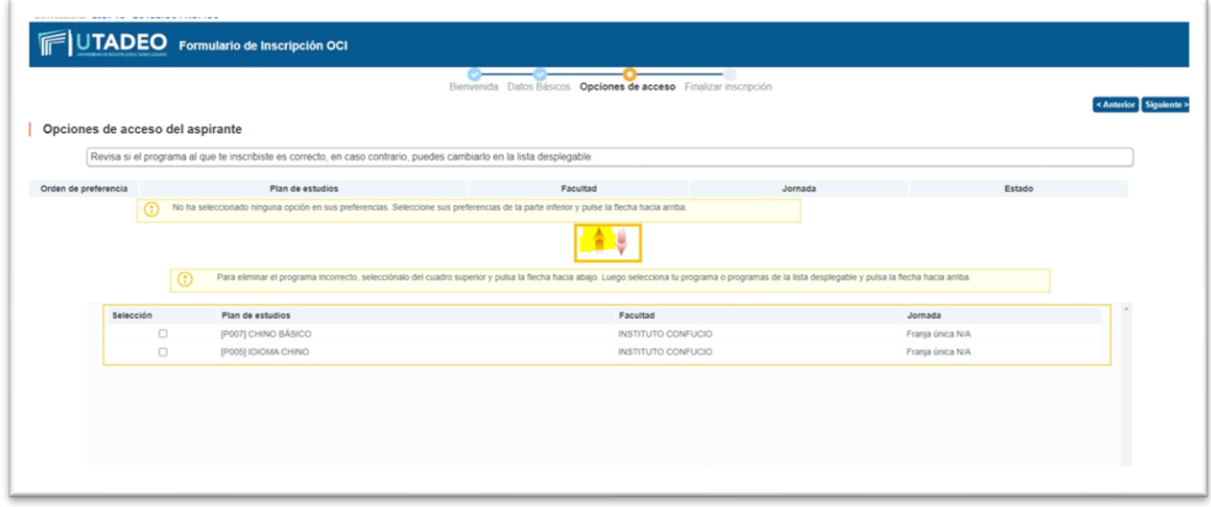

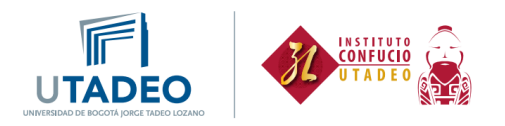

- 11. Ten en cuenta que debes tener a la mano los siguientes documentos en formato PDF para terminar tu inscripción:
	- Fotocopia legible de la cédula de ciudadanía por ambas caras.
	- Formato tratamiento de datos con tu información y firma a mano alzada. Ten en cuenta que es un formato diferente para las personas mayores de edad y las menores de edad.
	- Fotografía tipo documento, fondo de un solo color, formato JPG. Recuerda que no es válida una fotografía en la que uses gafas oscuras, gorras o cualquier elemento que impida el reconocimiento de la persona. Asimismo, no se aceptan selfies.

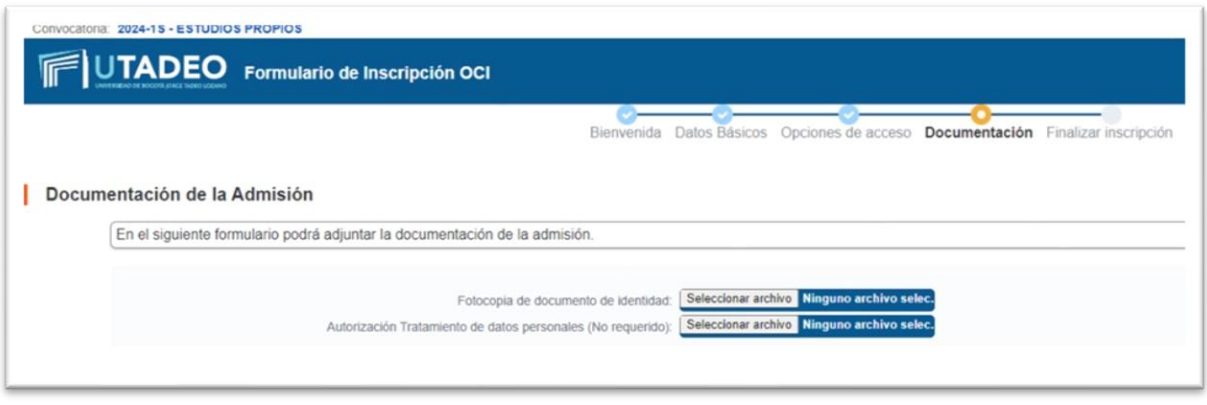

Cuando termines el proceso, deberás esperar al menos un día mientras se hace la verificación de los documentos que subiste.

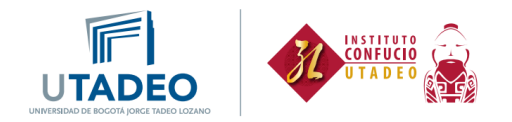

## **Matrícula**

1. Ingresa nuevamente al portal de servicios y dirígete al módulo de matrícula en el menú de la izquierda y escoge Inscripción asignaturas estudios propios. Haz cli[c aquí.](https://autenticacionsiaoam.utadeo.edu.co/oam/server/obrareq.cgi?encquery%3DFom%2BpsBDWR8DistQ42n2twEMDnvWJDlIVzeNBYEMbSN%2B4TjqLbCQ4DLNRRKfWdseMiVYKRR8CWCbRvMfa7WSpa6TDyhxBRRb1hrTp32F%2Bof4p%2BUivx%2FOYi43g5L9MwNX3D36uzVE%2Bu59t%2B8NXPxlrRfGqHExkiTjp%2FQxZJJ870JUk8t7suZTr0vSXZ7tfwdIvuBeTmdZL7JkE6advhHgveLYPi3v6%2BuaSxbfi8YomfVjgWVeaSlSVDOs%2BCmBhAGDUddupXkDIjSkO0rsPLzI5Rjp99rLmdb0BWDVrtiVanCP5U0VdlLk8iEiCnc21tXDVtKvqM4ETf6%2F1yzlmTHI3pY75EozTr0WQMCnWzqFWY%2B8dvpn4gYz4Cz2jANy0Ngh%20agentid%3DWT_isis%20ver%3D1%20crmethod%3D2%26cksum%3D4904fef7ebef57b7706cca3198bc5e100d283c31&ECID-Context=1.005vXO%5EPX09Fw015zv_AiW0003Fk002eSn%3BkXjE)

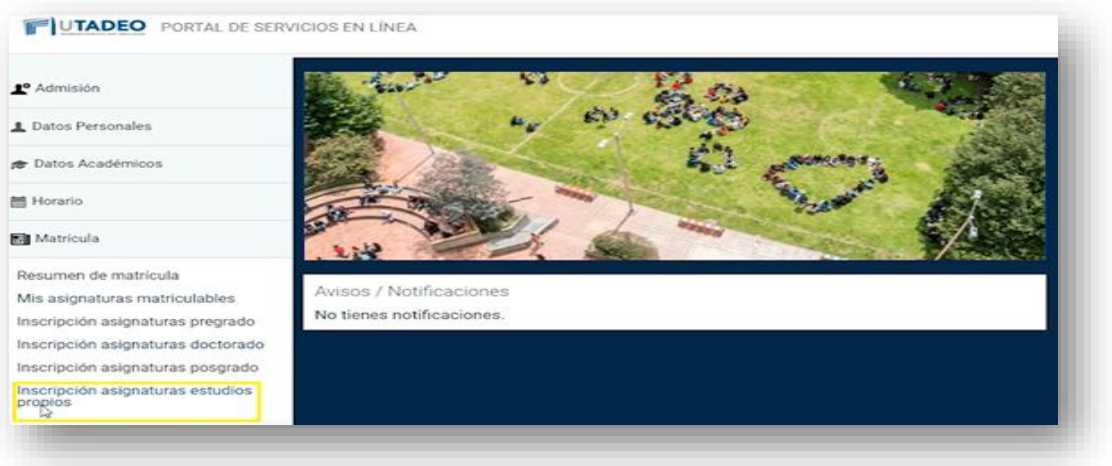

2. Al comenzar, te aparecerá la opción para que concedas el permiso a la Universidad para el uso de tus datos personales:

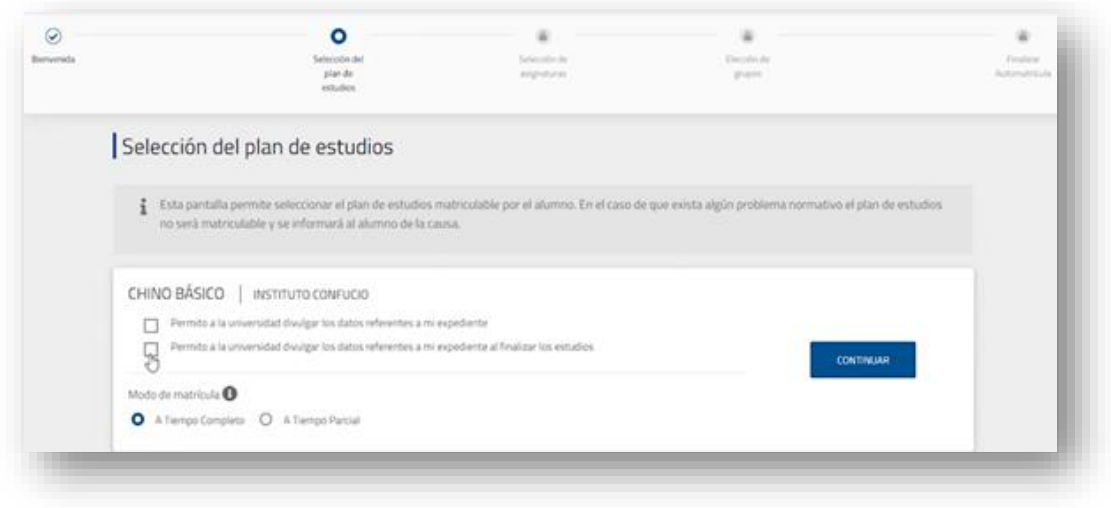

![](_page_7_Picture_0.jpeg)

3. Después podrás seleccionar el nivel y el horario de clase al que te quieres Inscribir

![](_page_7_Picture_18.jpeg)

4. Y para finalizar, validas tu matrícula, y podrás generar el recibo de pago

![](_page_7_Picture_19.jpeg)

![](_page_8_Picture_0.jpeg)

5. Para obtener tu recibo, haz clic en carta de pago.

![](_page_8_Picture_10.jpeg)